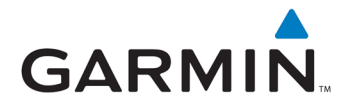

## DOWNLOADING LPG POI DATABASE TO YOUR GARMIN ALL INSTRUCTIONS ARE FOR PC NOT MAC EXCEPT WHERE INDICATED

## WARNING:

**We strongly advise you to make a backup of your device's data before you attempt to upload new sat nav POIs. This will prevent any existing files from being deleted or damaged. In fact, you should make regular backups of your data on a weekly basis. See your device's instruction manual for further instructions.**

**1.** Before you begin, you must have the Garmin POI (Point of Interest) Loader software installed on your computer. If you don't, type the following address into your browser to download it.

http://www8.garmin.com/support/collection.jsp?product=999-99999-12

**2.** Once you have downloaded the Garmin Loader software, you can now download our POI database file. This file can be accessed from the home page at www.go-autogas.com **AFTER YOU HAVE LOGGED IN (see below)**

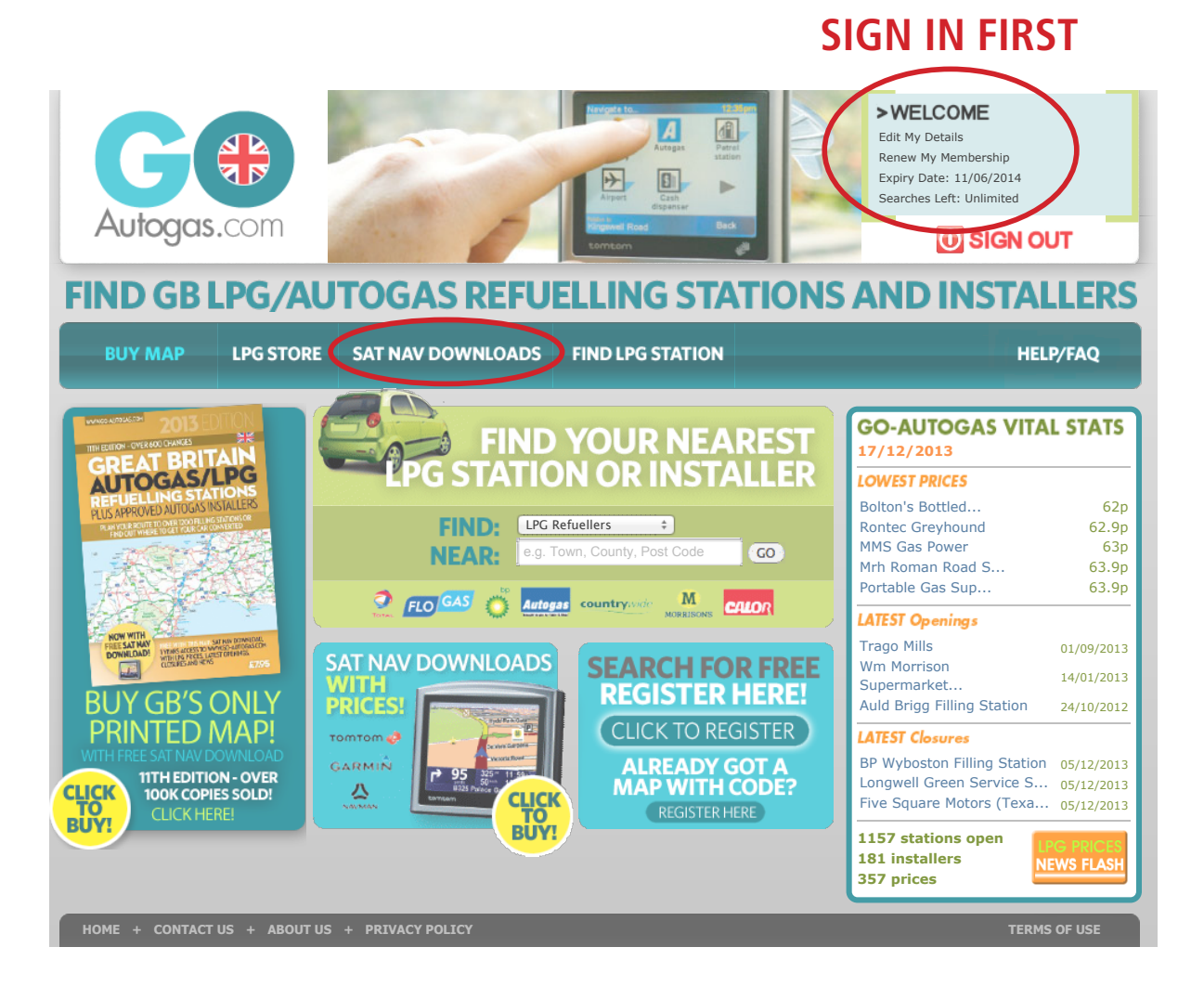

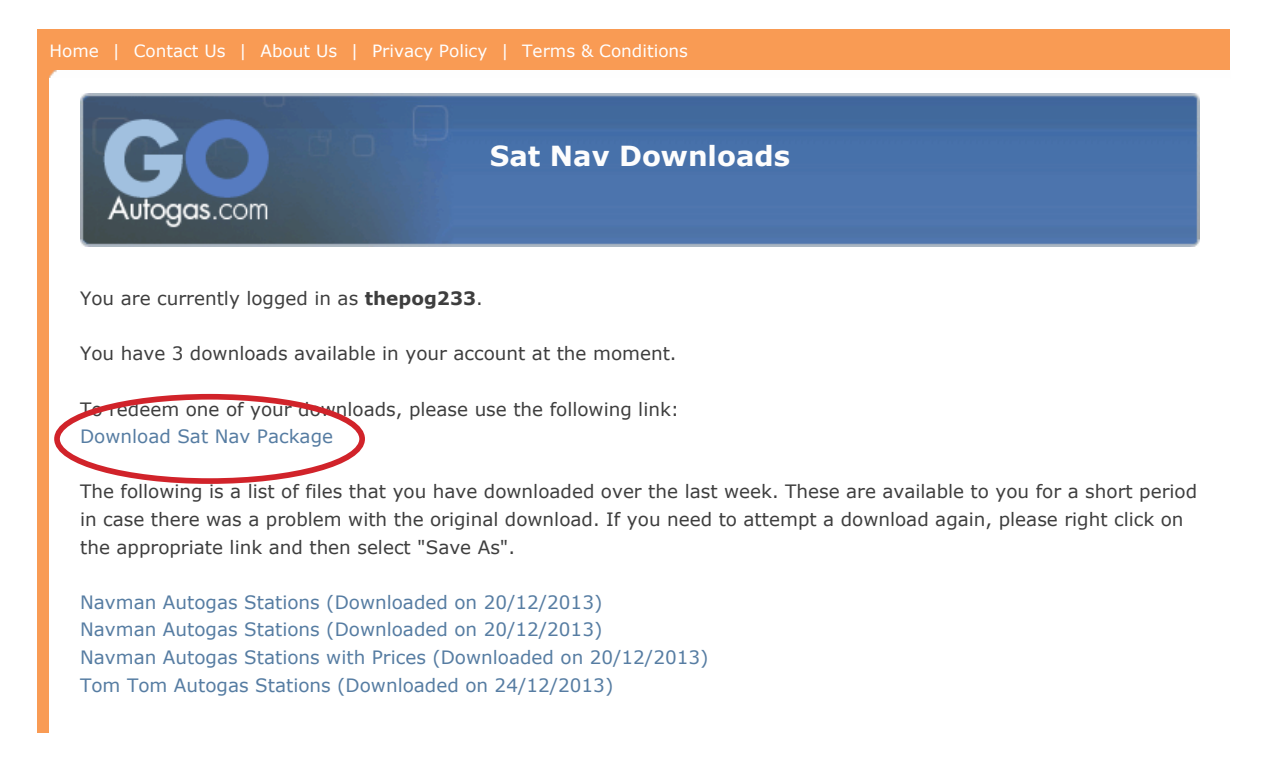

**3.** After you click on the download link on your SAT NAV DOWNLOADS page, the POI database will download. After choosing to save it to your desktop, an icon labelled "LPG\_Gmn\_20131122.zip" (or something similar to) will then appear.

**4.** The file will download in .zip format, meaning it is compressed to save space, and needs to be "unzipped". Locate the icon LPG\_Gmn\_20131122.zip on your desktop and right-click on it, then select "unzip" or "extract all" from the dropdown menu.

**5.** A screen will appear asking you to select the location you want the unzipped files to be saved. Choose somewhere you will remember the Desktop is generally the best place to store it temporarily.

Once you are connected via the USB, turn on the Garmin unit. **6.** Connect your Garmin (make sure that it is turned off while connecting) to your computer using the USB cable supplied with the device.

**7.** Open the POI Loader software on your computer by double-clicking on its icon on your desktop or in the "Start" menu. The "Welcome" screen will be displayed, click "Next" to move on.

**8.** The "Find Device" screen will now be showing on your computer. The Garmin device you have connected to the computer will be automatically showing in the device field. Click "Next"

**9.** Now you will be asked whether you would like to install new custom POIs, or remove previously stored files. Select/Click on " install new custom POIs onto your device", and select "Next"

**10.** You will then be asked to select the folder where the data files, LPG\_Gmn\_20131122, can be found. Click "Browse" and retreive it from your desktop. Once you've selected it, click "Continue" on your computer.

**11.** The files will then automatically transfer onto your Garmin device. Once this has been completed, a screen will appear telling you that your download has been successful.

**12.** You then need to eject the Garmin device from your computer. To do this, you can right-click on the device icon and click "Eject Disk", or simply drag it to the Recycle Bin/Trash. Once this is done, disconnect the USB cable and you are ready to go!

© go-autogas.com 2013